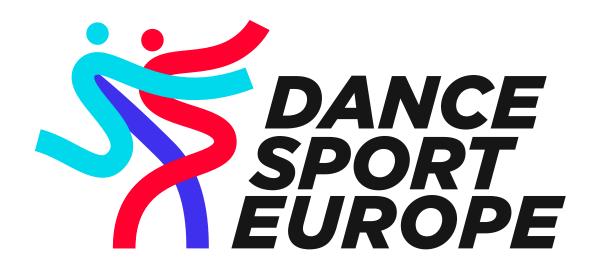

# **TUTORIAL**

web control panel application procedures assigning adjudicators

for NMBs of Dance Sport Europe

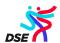

# **Table of Contents**

| 1. | The panel                             | 3  |
|----|---------------------------------------|----|
| 2. | Creating new application              | 5  |
| 3. | Application status                    | 7  |
| 4. | Calendar status and appearance        | 7  |
| 5. | Editing existing application          | 9  |
| 6. | Adding/Editing additional information | 8  |
| 7. | Assigning the judges                  | 12 |
| 8. | Sending to approval                   | 15 |
| 9. | Application approved                  | 16 |

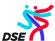

# 1. The panel

To use the system, you need to login and be verified as NMB official representative. All member bodies received from our office account credentials which we created using your official email address and DSECOUNTRYNAME as default representative of your federation.

Exact name and password will be sent to all of you in separate email. We strongly recommend changing your default password immediately.

For those countries who want more than one representative to be approved to officially signature applications form we can create additional ones like "secretary" or "president" for different email address upon your request.

To login to the panel, you can use menu button "NMB LOGIN" on our website:

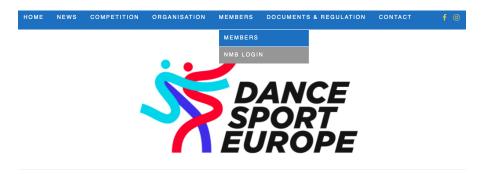

Or you can use this direct address: <a href="https://db.dancesporteurope.org/nmb">https://db.dancesporteurope.org/nmb</a> You should get login window like this:

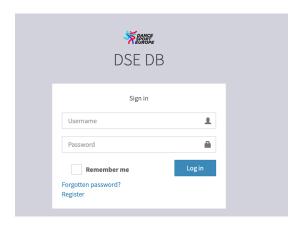

After login you will be redirected to the panel:

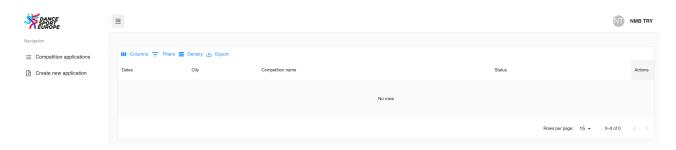

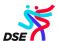

Always you can see there all your applications and their statuses. Like this:

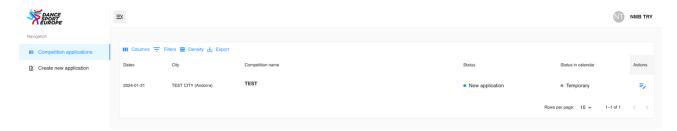

On the left column you can choose if you want to see all your applications, or you want to create a new one.

On the top you can choose which column you want to see, use the filters, changing density of the list or export your list or applications.

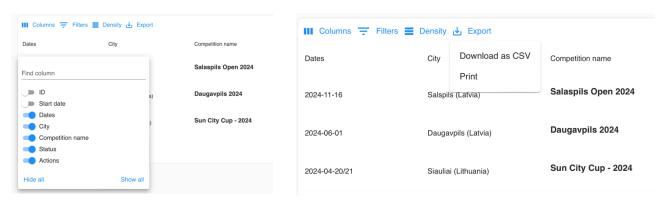

On the right you see "Actions". Use three dots you can sort the application by column of your choice or hide some columns.

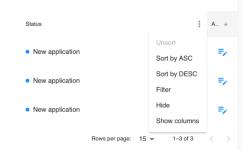

Under "Action" button you can see edit symbol which you can use every time you want to edit any of your existing applications

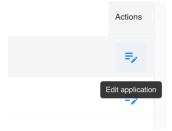

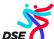

# 2. Creating new application

To create new application, use left column menu. After you will see new screen like this:

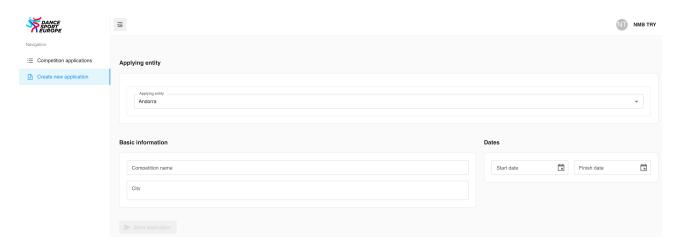

Country of the applicant will be automatically displayed according to login person. You need to fill up the Name of the Event and choose the City from the list or create new one if needed:

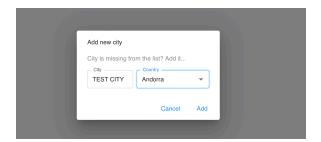

You also need to set the date the event. Changing years or months use the arrows.

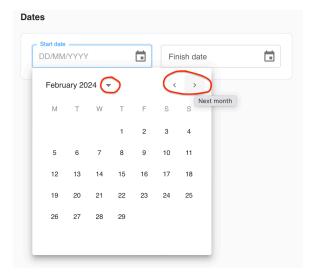

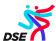

After that you should receive something like this:

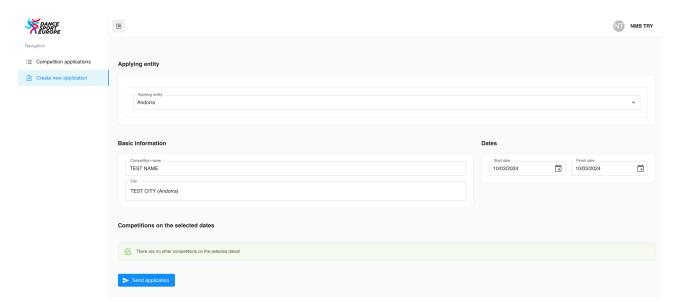

Click "Send application" button. The application will be saved immediately with the status of "New application". The system will also check and inform you if any other event is already in our competition calendar. So, you can get "green" message:

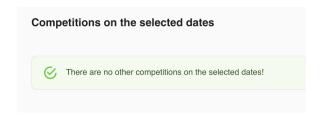

Or notification which event is already planed:

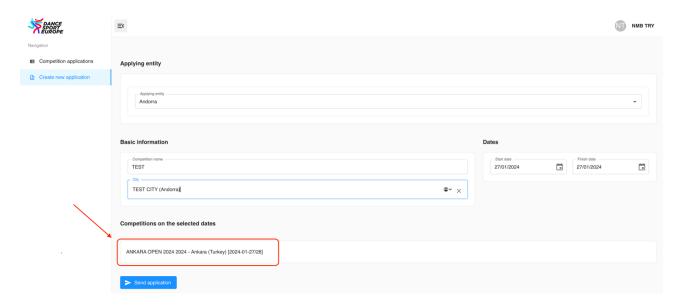

Even if the date is occupied you can send the application. DanceSport Europe policy is to avoid event at the same time. The only possibility of two events at the same dates is big distance between the competitions. So, it will be verified by us later on.

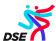

# 3. Application status

The application can have five different statuses:

New application

New application status is from the beginning of creation until all necessary details including adjudicators and chairpersons will be assign and application will be sent to approval. After that the status will be change:

Application awaiting approval

This status needs the action of DanceSport Europe. You cannot edit it now. We can send it back to NMB with some comments to change or complete. Then the status will change for that one:

Application returned to NMB

NMB must act according to the suggestion sent from DSE and resend it to approval again so the status will change for yellow as before.

DSE can also reject the application and then the status will change for red one:

Application rejected

When we checked and everything will be ok we approve the application and the status will be green

Application approved

From that point NMB will be not allowed to edit it anymore. If you will need to change anything you need to ask DSE office to change the status to returned to NMB.

Every time the status will be change from our side you will automatically get email notification with the comments.

### 4. Calendar status and appearance

Every application has also their calendar status. This status is fully coordinated with the online look in our calendar.

You can see it on the right side of the status in your panel:

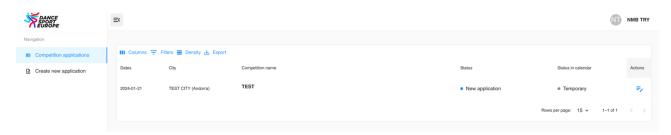

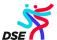

It can be temporary:

New application

Temporary

Then it looks on the calendar like this:

#### **DSE CALENDAR**

| TEGT                                                                                                    |
|----------------------------------------------------------------------------------------------------|
| TEST                                                                                                    |
| Dancesport European GP Juveniles ST Dancesport European GP Juveniles LA Dancesport European GP Junior I ST |
| Dancesport European GP Junior I LA Dancesport European GP Junior II ST Dancesport European GP Junior II LA |

It can be changed for active:

New application

Active

It gives that look at the calendar:

#### **DSE CALENDAR**

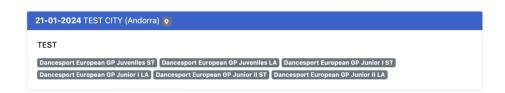

It can be changed for cancelled: • New application

Cancelled

It gives that look at the calendar:

#### **DSE CALENDAR**

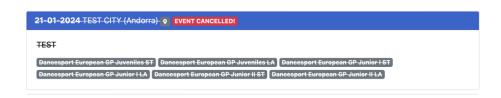

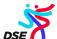

or can be changed for postponed: 

New application

Postponed

It gives that look at the calendar:

#### **DSE CALENDAR**

| 21-01-2024 TEST CITY (Andorra) • EVENT POSTPONED                                                            |  |
|----------------------------------------------------------------------------------------------------|--|
| TEST                                                                                                    |  |
| Dancesport European GP Juveniles ST Dancesport European GP Juveniles LA Dancesport European GP Junior I ST  |  |
| Dancesport European GP Junior II LA Dancesport European GP Junior II ST Dancesport European GP Junior II LA |  |

Only DSE can change this status. Every time it will be changed you will get email notification.

Immediately after creating new application the event will appear on our webpage calendar as provisional with temporary calendar status in your panel

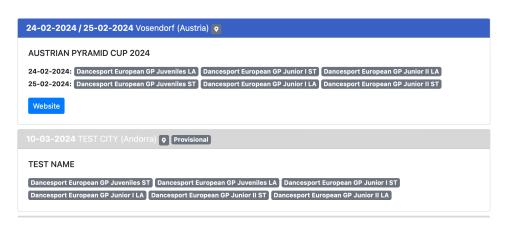

DSE office has 14 days to approve the event in the calendar and then you will get updated look at the calendar and updated calendar status.

After approving the date, we change the calendar status to active. That is not change the status of your application!!!

That means that we approve the date of the event and it will be seen as active on our webpage calendar.

# 5. Adding/Editing additional information

After you create and send new application, you will get edit view of it:

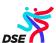

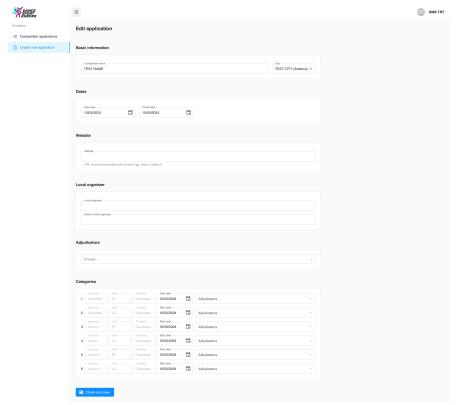

You can start to fill additional information immediately or any time later.

Local Organizer and his emails address are not mandatory to fill now, but we strongly recommend doing that.

All six categories for DanceSport European Grand Prix will be assign automatically. If the event will be one day only also all dates will be assigning automatically. When you create two-day event, you need also assign the date to all categories:

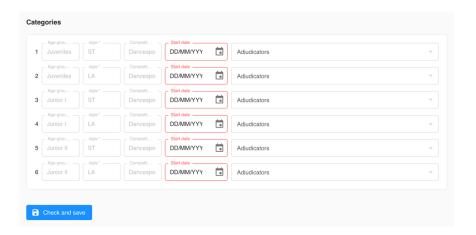

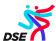

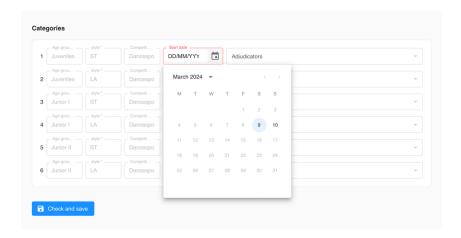

After dates will be assign it is necessary to use "Click and save" button! If judges will be not assigning yet you will get that kind of screen:

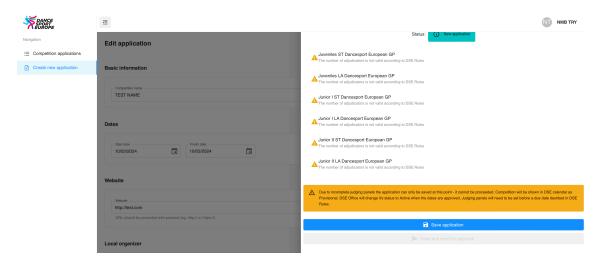

#### Yellow notice will inform you:

Due to incomplete judging panels the application can only be saved at this point - it cannot be proceeded. Competition will be shown in DSE calendar. DSE Office will change its status to Active when the dates are approved. Judging panels will need to be set before a due date desired in DSE Rules.

It's very important to click "Save application" button to keep all data you add or edit. The reason is that you can edit few times and add more and more details and save them every time so it will be not necessary refill them again.

After "Save application" you should see this message: "Saved successfully" in green.

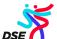

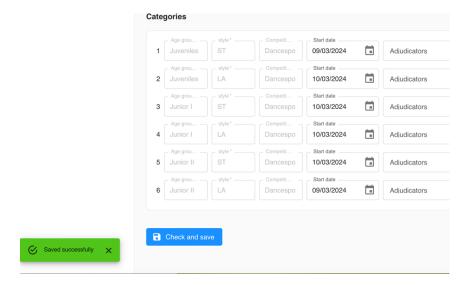

### 6. Assigning the judges

According to our rules you should assign the judges at least one month before the event. If it will be not done, you will receive reminder by email.

You need assign the Chairperson or two, if necessary, in separate box.

Assign correctly all judges is necessary to run the event. This process is very easy. First you choose all the judges who judge all DSE categories (except Chairpersons). You need to choose them from the list. All active adjudicators are available there upon the connection to WDSF database system.

You can directly choose the name:

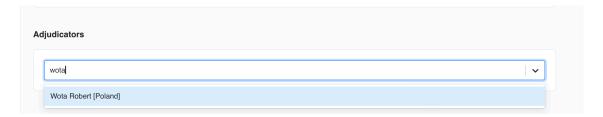

You can also search using a part of the name or surname:

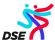

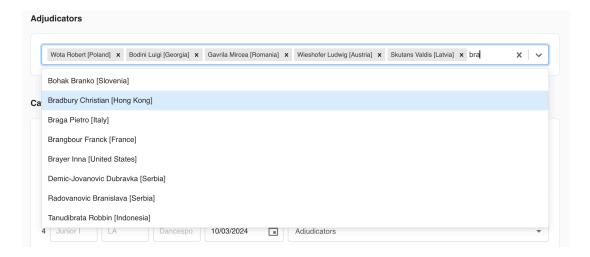

Or you can use search by country as well:

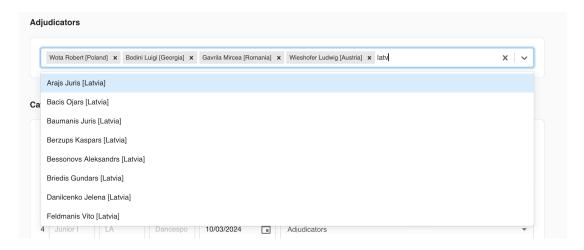

After you choose all of them you need to assign correct one to each category using tick box:

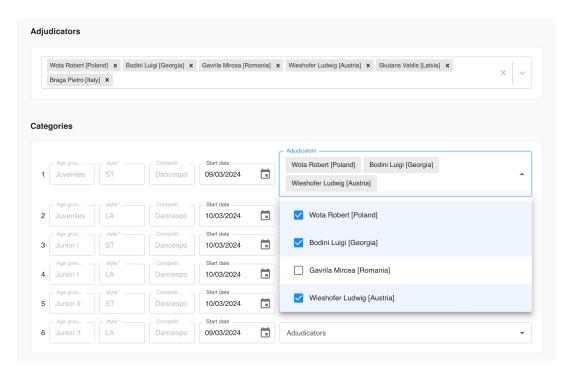

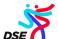

The system will check if the number of judges is correct to the rules as well as all of them are from different country for one category when you try to save it. After assign all of them you will get something like that:

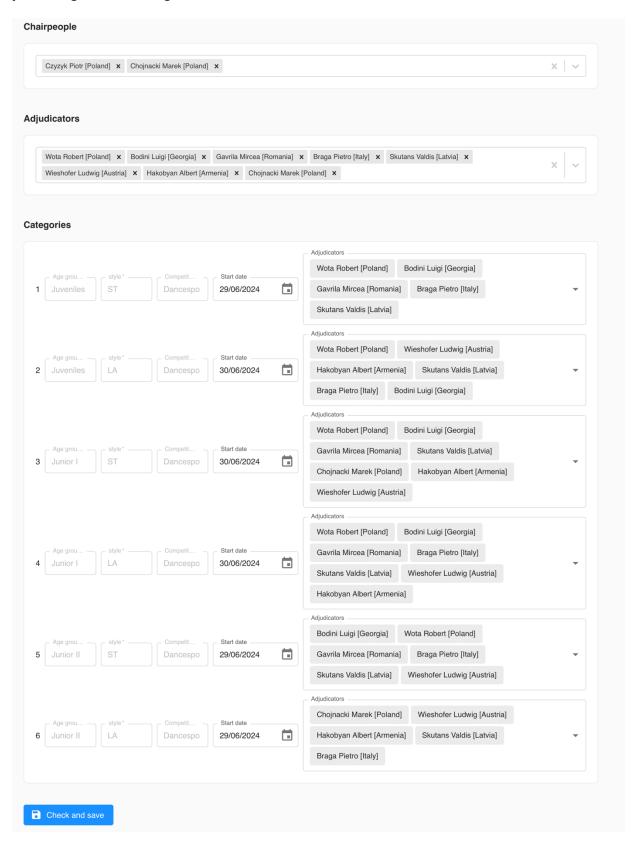

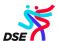

Use "Click and save" button. You will get the information about all the panels:

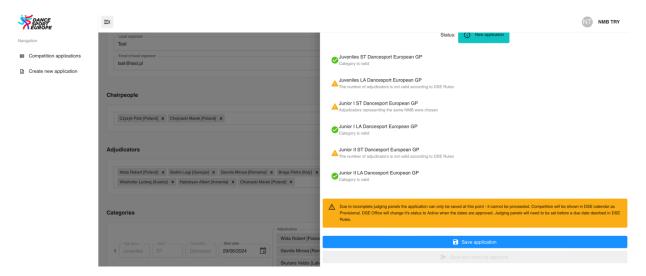

You can see that three categories are not correct. Two because of wrong number of judges and other one because of two judges are chosen from the same country. Remember always click "Save application" so even if something is wrong your choices will stay there so you just correct it next time instead of choosing all again from beginning.

# 7. Sending to approval

When everything will be ok you should see all green messages:

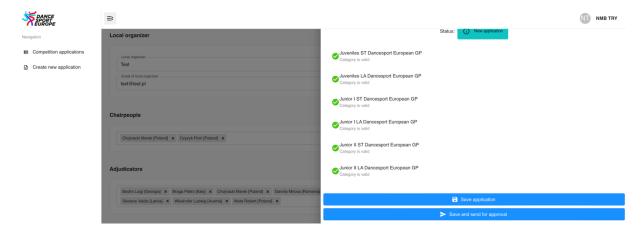

Then you need to click "Save and send to approval" After that point you cannot edit it anymore.

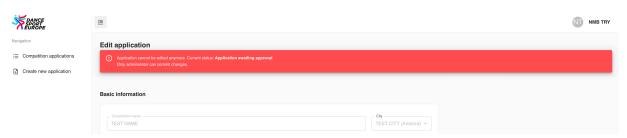

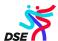

# 8. Application approved

As you know from the application status part the application can be returned to you with some comments to make necessary changes or even rejected, always with the comments of the reasons.

When everything will be verified as correct ones you will get the notification email that your application is approved, and their status will change as well.

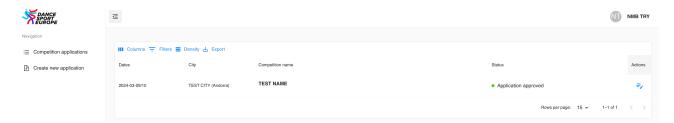

From that point NMB will be not allowed to edit it anymore. If you will need to change anything you need to ask DSE office to change the status to returned to NMB. Then you can edit and send it back to approval again.

In anytime you will get the problem you can contact to our office. We are sure that this automatization process will be faster and more transparent to everybody.